## 1. Pokrenite **Chrome** (web preglednik)

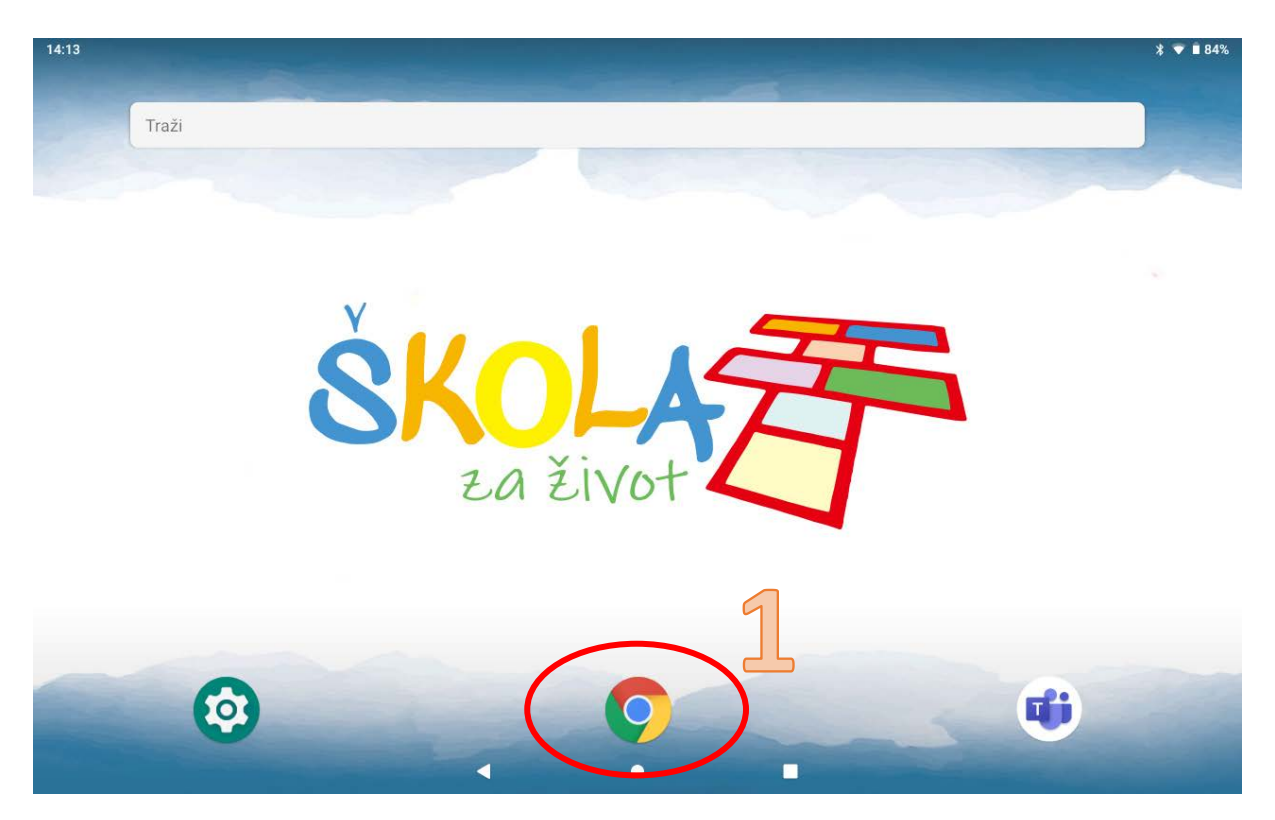

- 2. Posjetite **web stranicu škole** (upišite adresu os-ljudevita-gaja-zapresic.skole.hr)
- 3. Odaberite **Postavke** web preglednika

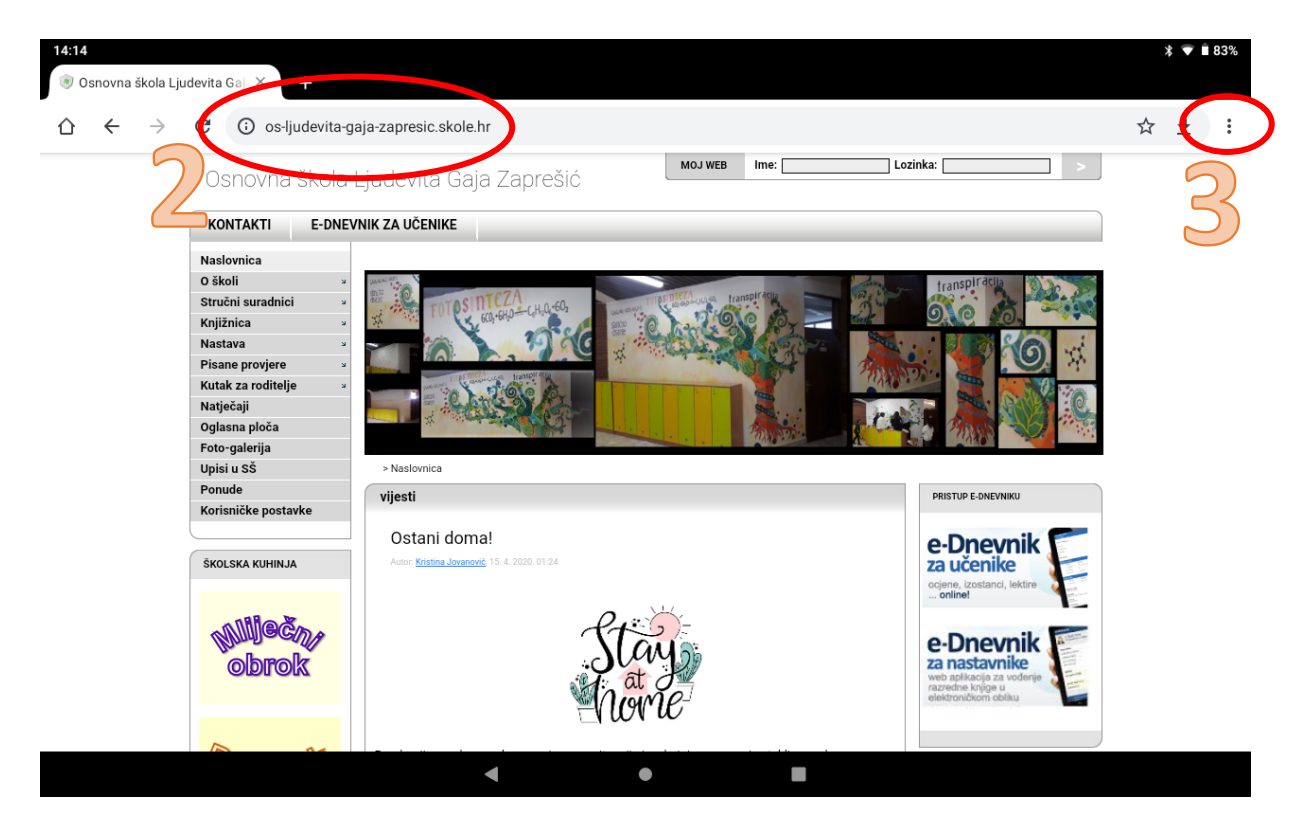

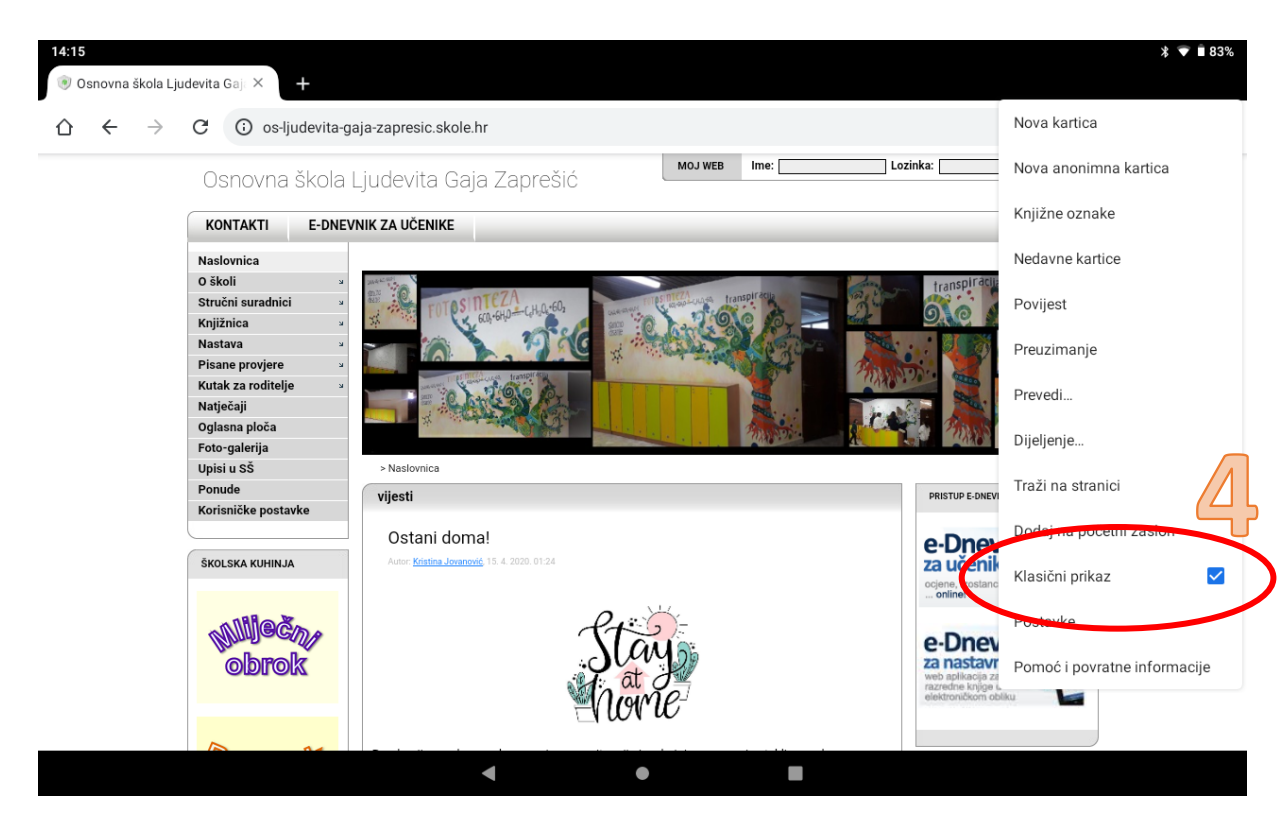

4. Uključite opciju "Klasični prikaz" (mora biti prikazana kvačica)

5. U objavama na stranici škole **pronađite poveznicu** za željenu virtualnu učionicu i **odaberite je**.

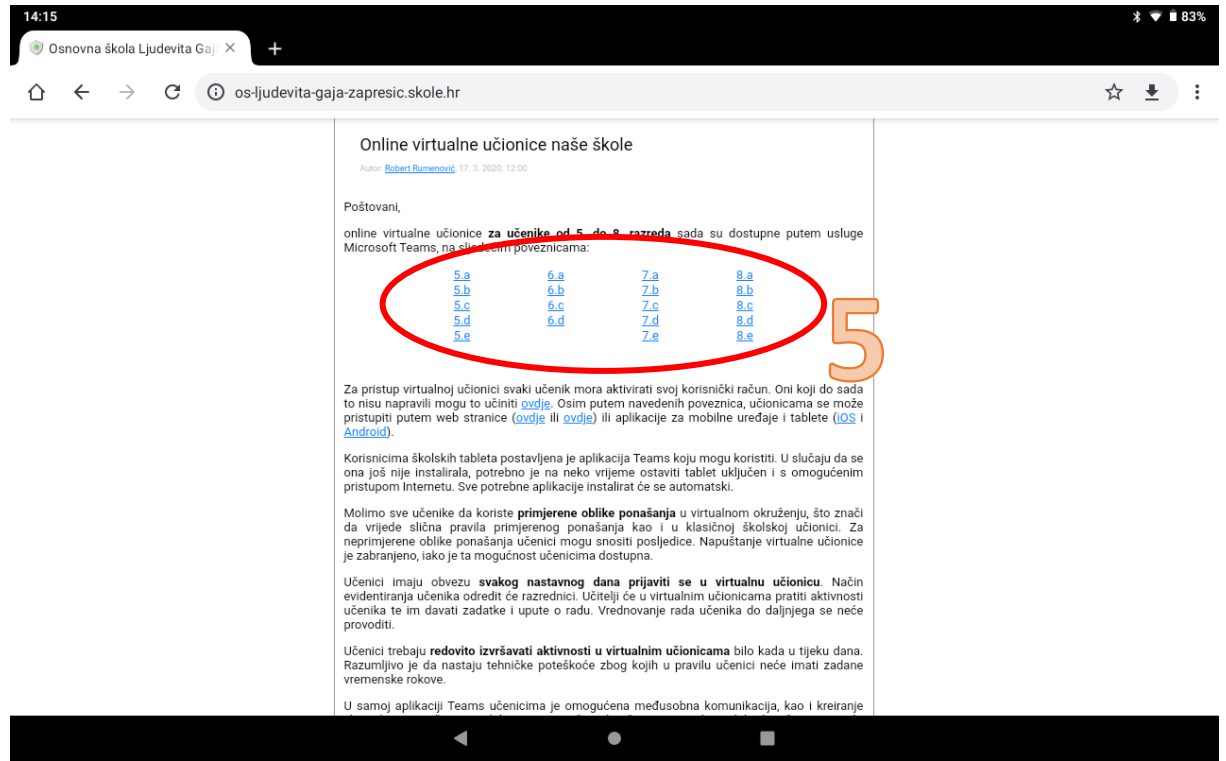

6. U prikazanom prozoru odaberite "UVIJEK" (preporuča se, ali ako ne želite, odaberite "SAMO JEDNOM")

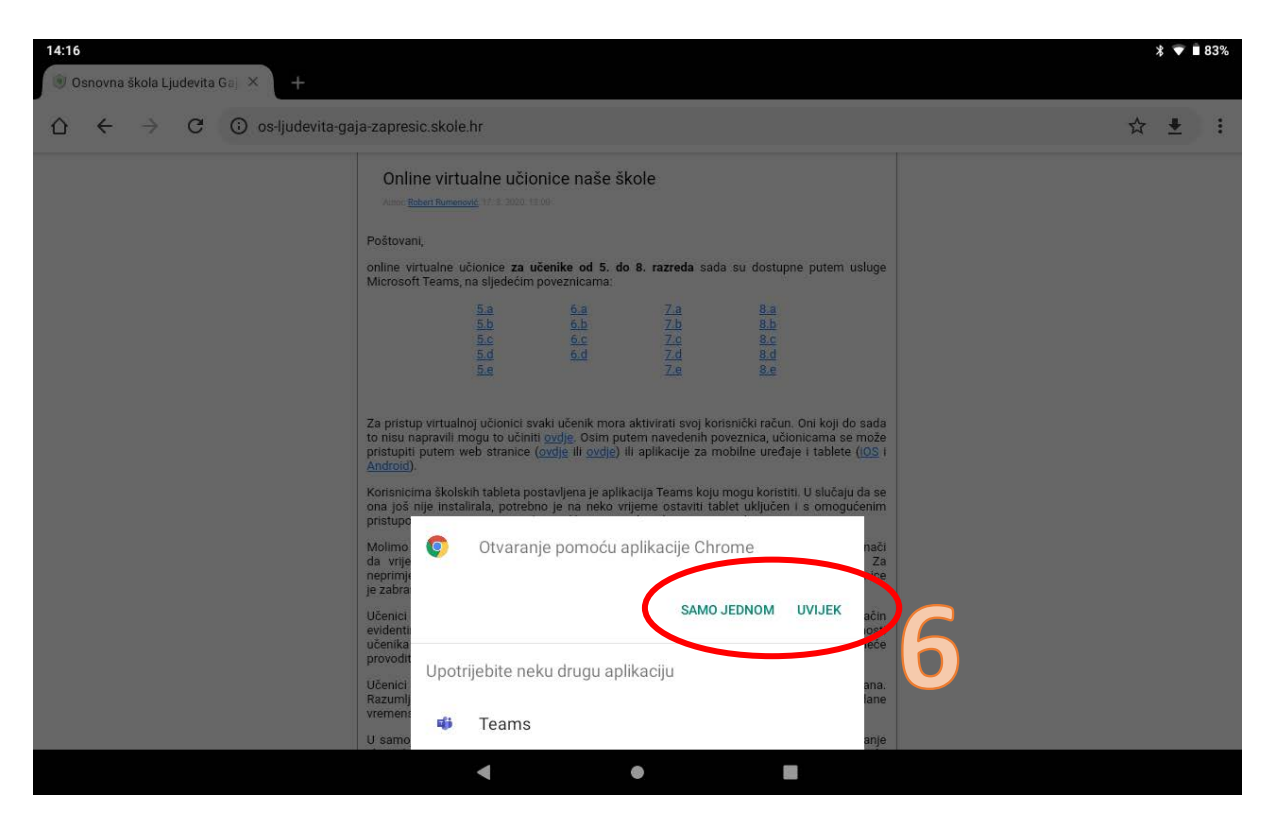

7. Odaberite opciju "Radije koristi aplikaciju na webu"

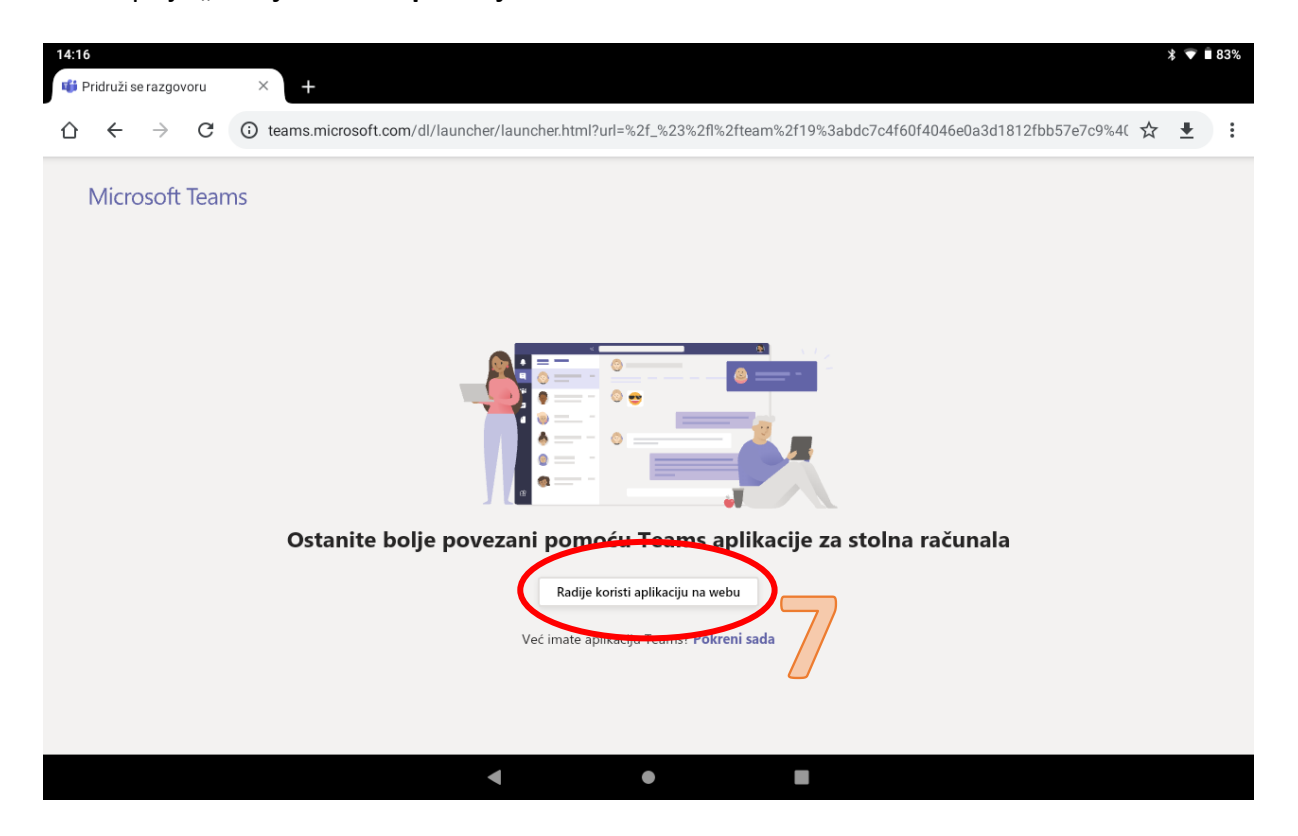

8. Prijavite se koristeći AAI@EduHr podatke (upišite korisnički ime, lozinku i odaberite "Prijavi se"

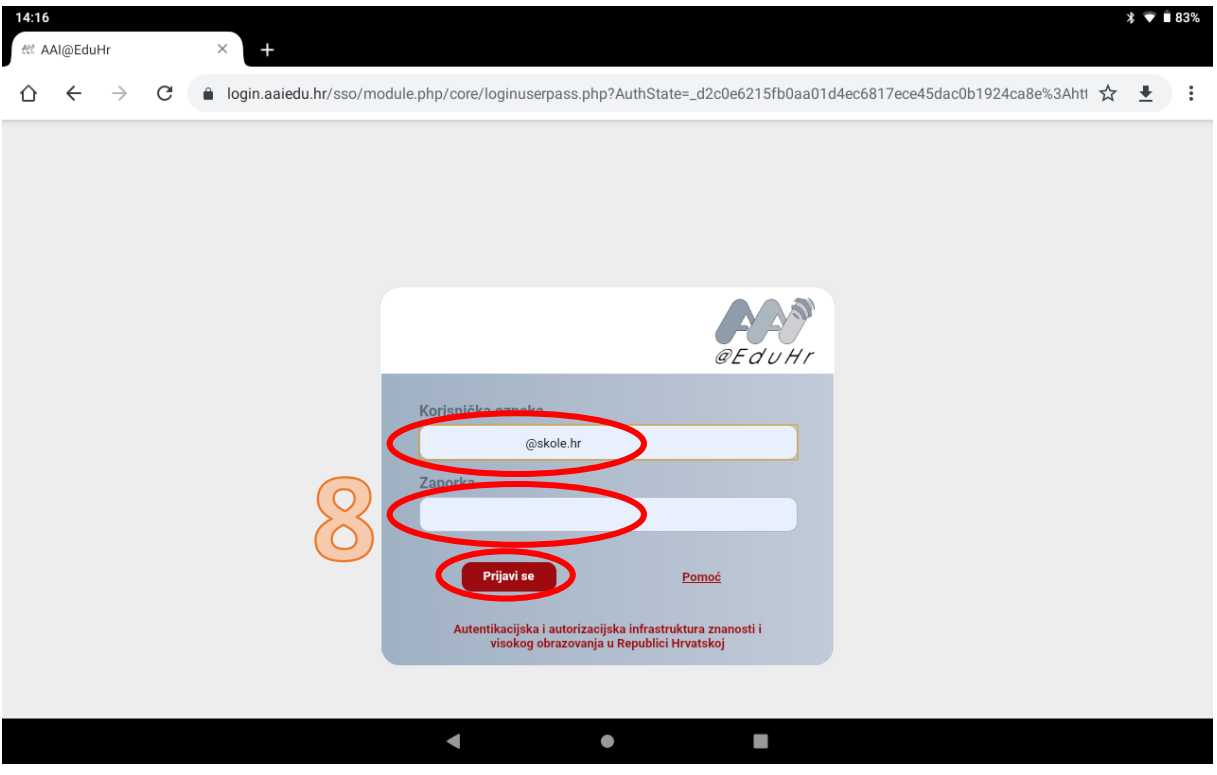

9. Odaberite "Ne prikazuj ovo ponovo" (nije obavezno, ali se preporuča) 10. Odaberite "Da" (nije obavezno, ali se preporuča)

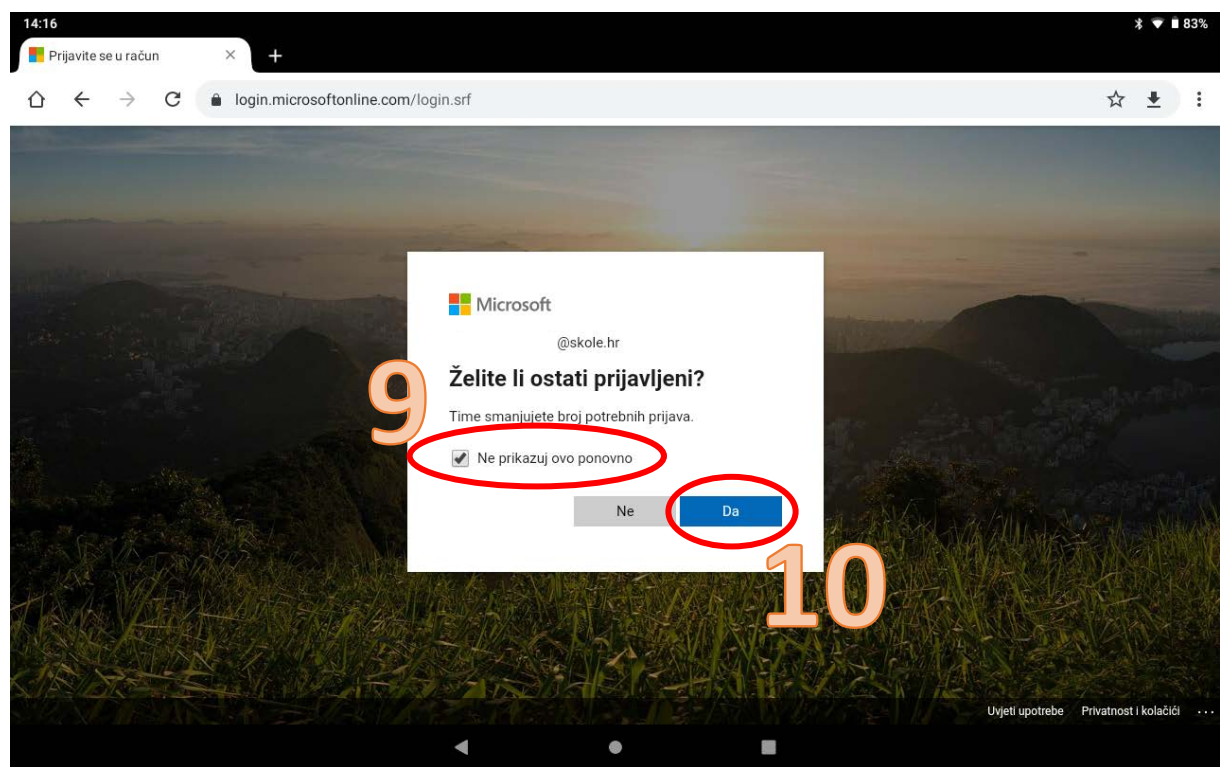